#### *Багатосторонній обмін е-ТТН*

### *Створення е-ТТН*

Для створення товарно- транспортної накладної (далі е-ТТН) через реєстр первинних документів необхідно:

- 1. В Реєстрі первинних документів за допомогою кнопки  $\|\cdot\|$ додати Первинний документ-Товарно- транспортна накладна (код TTN). В документі, який відкрився заповнити даними всі обов'язкові поля:
	- Номер та дата складання документу.
	- Марка, модель, тип, реєстраційний номер автомобіля та причіпа/напівпричіпа (у разі необхідності) , за допомогою яких буде здійснено перевезення та вид перевезень (за відрядним тарифом, за погодинним тарифом, за покілометровим тарифом, централізоване перевезення тощо (див. лист № 2455).
	- Найменування (П.І.Б.) автомобільного перевізника, П.І.Б. та номер посвідчення водія.
	- Найменування (П.І.Б.) замовника транспортних послуг, тобто вантажовідправника або вантажоодержувача, який уклав з перевізником договір про перевезення вантажів.
	- Повне найменування, місцезнаходження (П.І.Б., місце проживання) вантажовідправника та вантажоодержувача
	- Пункти навантаження та розвантаження (за можливістю вказувати повну аресу), кількість місць та масу брутто (словами) .
	- Загальну суму вантажу та перелік супровідних документів (сертифікати, свідоцтва, довідки, паспорти тощо).
	- Заповнюють зворотню сторону е-ТТН, де вказують найменування кожного виду вантажу, його одиницю виміру, кількість, ціну, вид пакування та масу брутто.

# *Обмін е-ТТН*

На практиці зустрічаються два найпоширеніші варіанти обміну е-ТТН: коли Замовник виступає Вантажовідправником та коли Замовник виступає Вантажоодержувачем. Саме від цього буде залежати налаштування маршруту документу

# **Кейс перший. Налаштування маршруту коли Замовник виступає Вантажовідправником:**

- 1. В полі Вантажовідправник обрати з довідника контрагентів свою організацію.
- 2. В полях Вантажоодержувач та Автомобільний перевізник також з довідника контрагентів обрати необхідні значення.
- 3. На вкладці Наступні дії оберіть та натисніть на опцію Передати документ на підпис. Тільки після цього можна буде змінити налаштовувати маршруту документа.

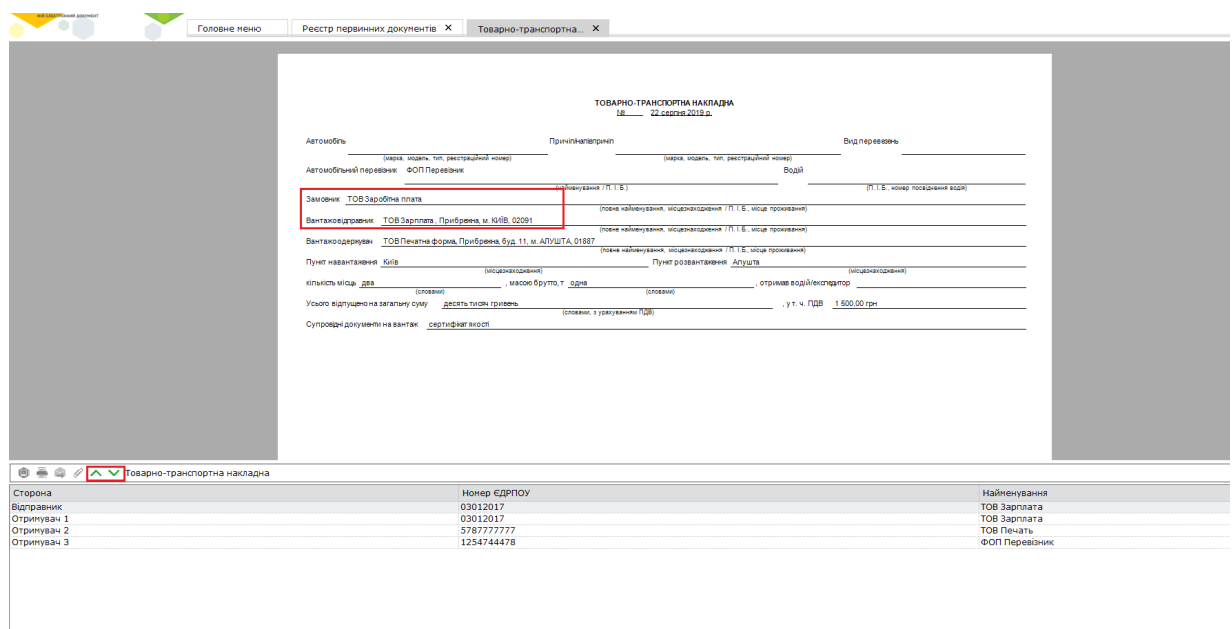

4. За допомогою зелених стрілочок можна змінювати порядок отримання та підписання е-ТТН. В нашому випадку Маршрут документа повинене бути у такому порядку: Відправник (він же Замовник)- Отримувач 1 (Перевізник)- Отримувач 2

(Вантажоодержувач)- Отримувач 3 (Вантажовідправник)

-<br>Наступні дії | Редакції | Примітка | Властивості | Протокол перевірки | Маршрут документа |

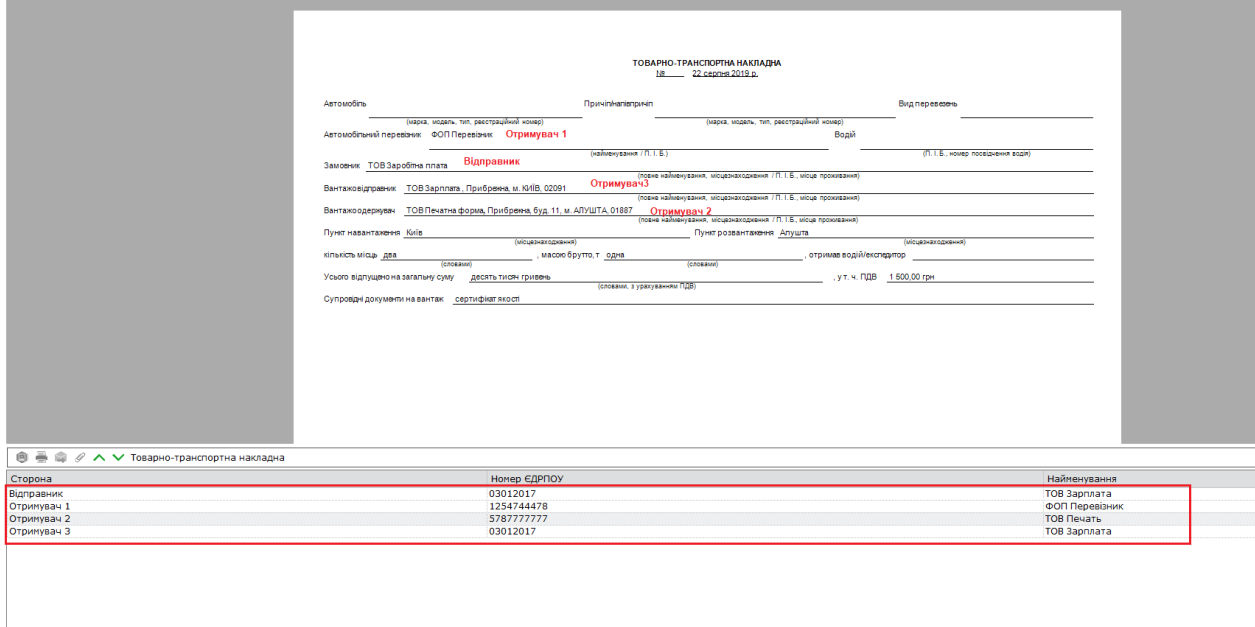

-<br>| Наступні дії || Редакції || Примітка || Властивості || Протокол перевірки || Маршрут документа

#### **Кейс другий. Налаштування маршруту коли Замовник виступає Вантажоодержувачем:**

**Важливо!** Замовнику обов'язково необхідно додати своє підприємство у довідник контрагентів.

- 1. В полі Вантажоодержувач з довідника контрагентів обрати свою організацію.
- 2. В полях Вантажовідправник та Автомобільний перевізник також з довідника контрагентів обрати необхідні значення.
- 3. На вкладці Наступні дії оберіть та натисніть на опцію Передати документ на підпис. Тільки після цього можна буде змінити налаштовувати маршруту документа.

4. За допомогою зелених стрілочок змінюємо порядок отримання та підписання е-ТТН. В цьому випадку Маршрут документа повинене бути у такому порядку: Відправник (він же Замовник)- Отримувач 1 (Вантажовідправник)- Отримувач 2 (Перевізник)- Отримувач 3 (Вантажоодержувач).

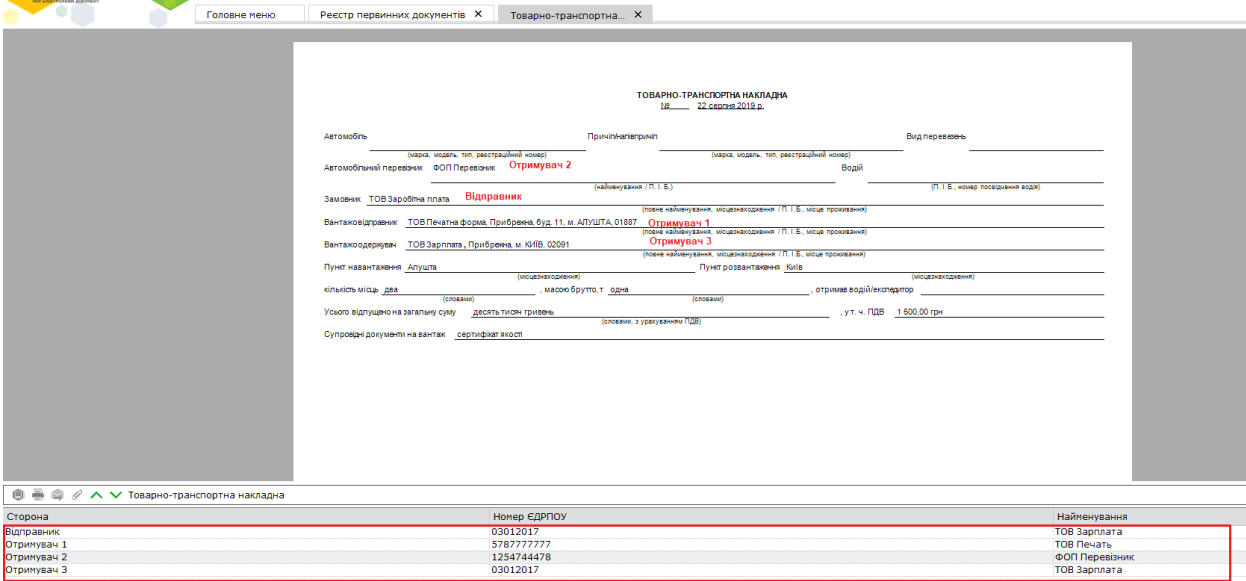

Наступні дії | Редакції | Примітка | Властивості | Протокол перевірки | Маршрут документа |